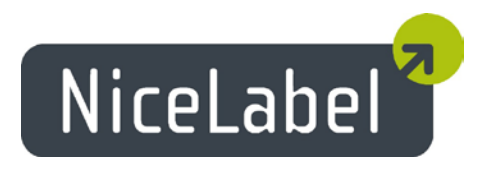

# <span id="page-0-0"></span>**NiceLabel Version 6.0** Release Notes

Rev-1211

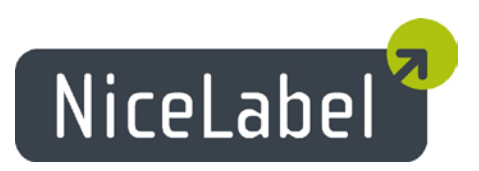

## **Table of Contents**

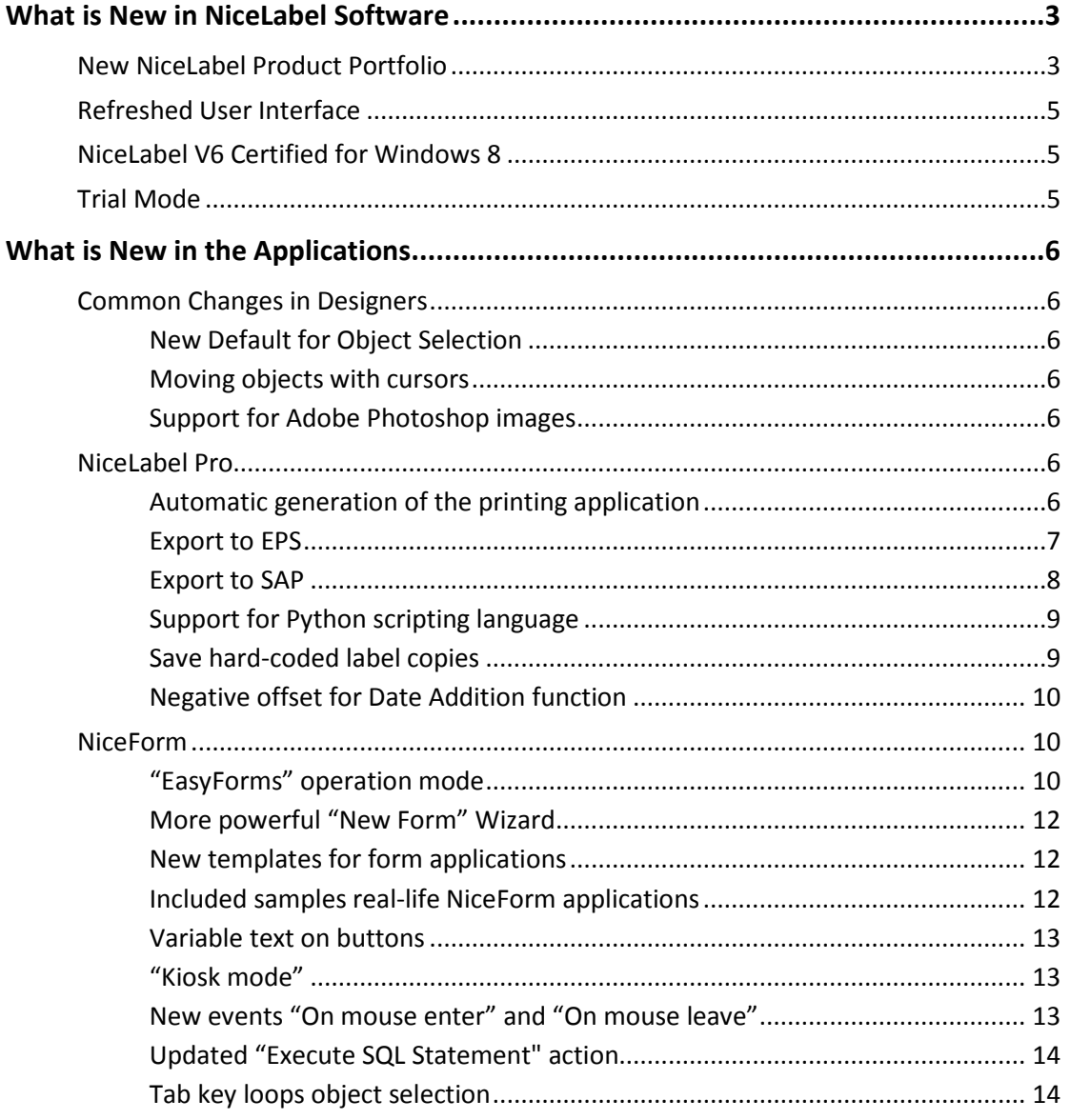

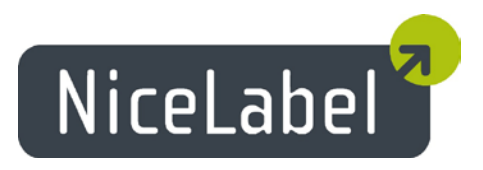

## <span id="page-2-0"></span>**What is New in NiceLabel Software**

## <span id="page-2-1"></span>New NiceLabel Product Portfolio

Version 6 introduces a refreshed NiceLabel product portfolio.

Applications include features which were previously available in higher product tiers. A new product was introduced, combining the user friendliness of Designer Express with some advanced features of Designer Pro.

Designer Pro includes the possibility to generate label printing applications, a feature previously only available in NiceLabel Suite.

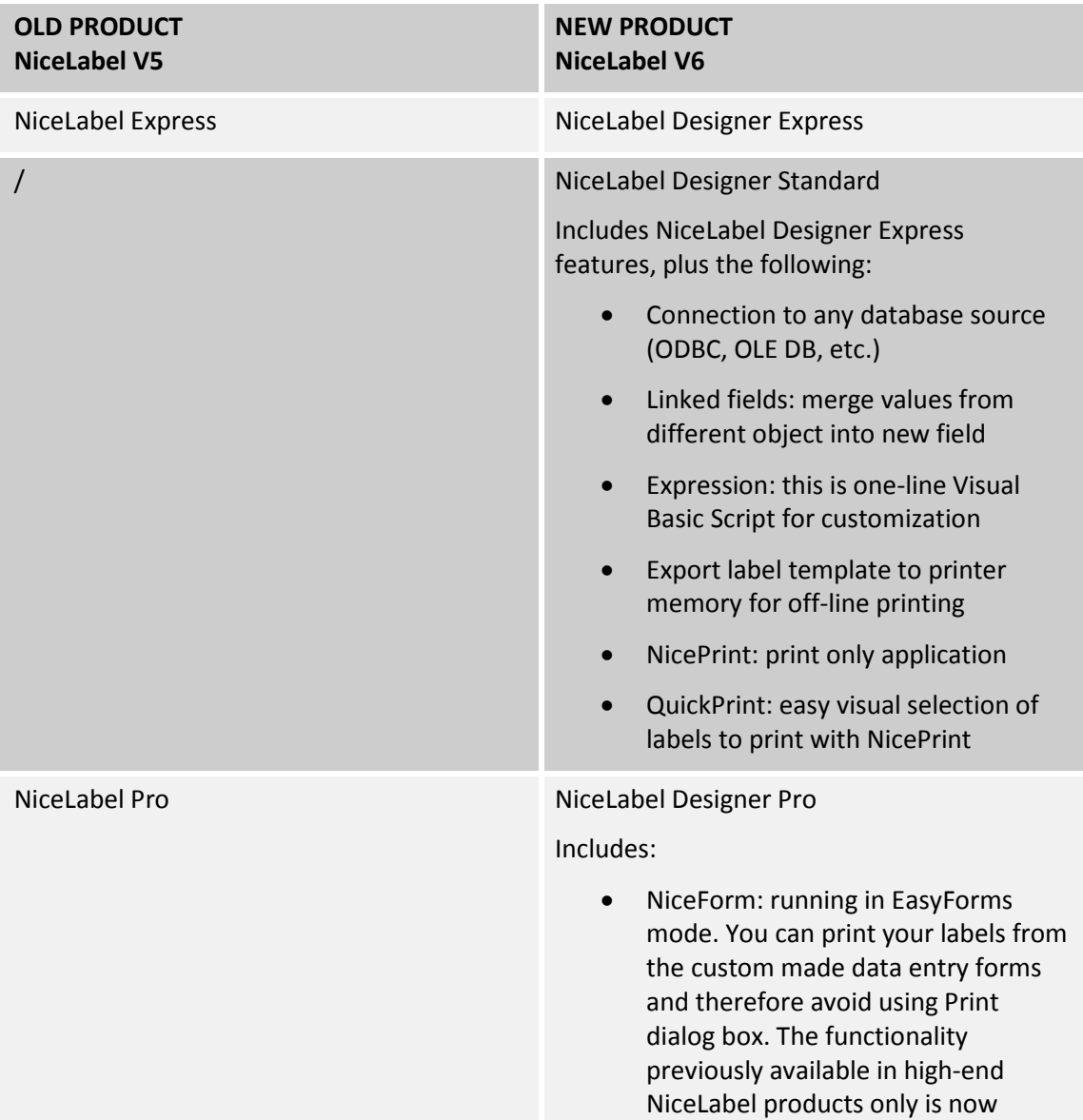

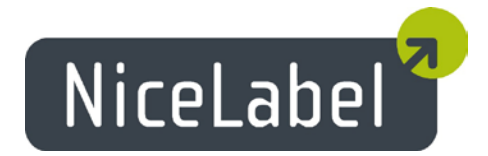

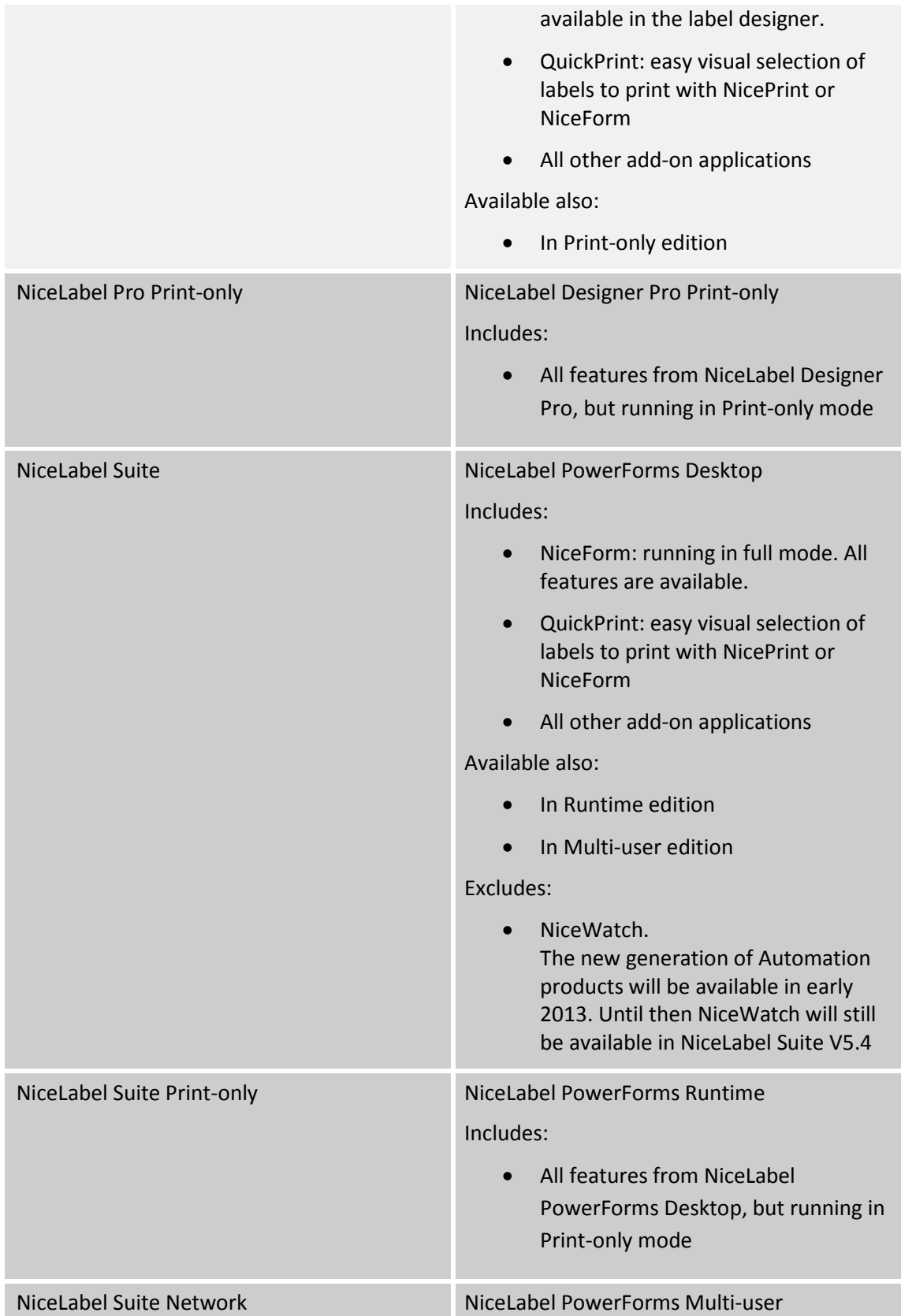

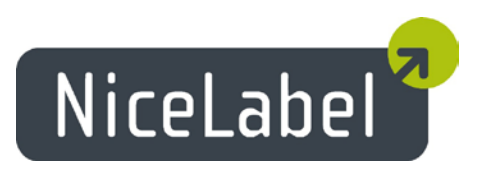

#### Includes:

• All features from NiceLabel PowerForms Desktop, but available with multi-user license

## <span id="page-4-0"></span>Refreshed User Interface

New NiceLabel products have undergone a user interface facelift.

All application icons, splash and about screens were changed. Icons within the software have been replaced with the clearer symbols. By default, all icons are displayed in big sizes for easier access to the features behind them.

The new flat appearance of the toolbars and design area, as well as the new color themes, reflect recent trends in user interface design. Some of the menus have been renamed and rearranged for industry-standard compliance.

Objects selection anchors have been updated to allow for easier manipulation and object adjustment.

## <span id="page-4-1"></span>NiceLabel V6 Certified for Windows 8

NiceLabel v6 has successfully completed certification procedure for the Microsoft **Certified for Windows 8** program.

The Microsoft-designed certification tests are the highest test standard for compatibility and reliability, and the rigorous certification was completed even before the official release of Windows 8.

If you own NiceLabel version 5 and want to run it in Windows 8, we suggest the upgrade to the latest version of NiceLabel software. NiceLabel 5.4.4 should work on Windows 8, but to ensure the maximum level of compatibility, you should use products which were certified for Windows 8 – NiceLabel V6 products.

### <span id="page-4-2"></span>Trial Mode

NiceLabel software will run in trial mode from the moment you install it. Trial mode provides a 30-day evaluation period during which you can thoroughly test all software features.

After 30 days, the application will switch to a feature-limited demo mode.

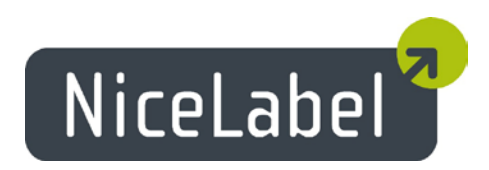

## <span id="page-5-0"></span>**What is New in the Applications**

### <span id="page-5-1"></span>Common Changes in Designers

#### <span id="page-5-2"></span>New Default for Object Selection

To select all objects in the label or form designer draw a selection rectangle around the objects. In previous versions, it was enough to touch an object with the selection rectangle to select it.

The old functionality is still available with a keyboard shortcut. Press and hold the Ctrl key while you draw a selection rectangle.

#### <span id="page-5-3"></span>Moving objects with cursors

Objects can be moved in the label or form designer with cursor keys. Previously, you had to press and hold Ctrl key to move the object with the keyboard; it was only used for finetuning the object position.

New functionality is:

- Objects are moved with the cursor keys, the move distance is defined by a grid size (configurable in Options).
- Ctrl + cursors allows you to fine-tune the object position. Selected object will move by one pixel in the selected direction.
- Shift + cursors keeps the existing functionality of object resizing.

#### <span id="page-5-4"></span>Support for Adobe Photoshop images

You can place images of Adobe Photoshop file format in your labels and forms. The file extension .PSD is now natively recognized, so you don't have to convert it to other formats.

### <span id="page-5-5"></span>NiceLabel Pro

#### <span id="page-5-6"></span>Automatic generation of the printing application

NiceLabel Suite V5 included the possibility to generate print-time data-entry screens from a label template. When the option was selected (Tools -> Design Form) the application NiceForm started a Wizard that guided the user through the process of screen creation. At the end of the Wizard the "application" was generated so the user could use it for printing instead of the Print dialog box in NiceLabel Pro.

The change in V6 will allow users to generate such printing applications in NiceLabel Pro.

The functionality of "Design Form" is available directly in the main toolbar for easier access. The form is generated automatically without following a Wizard.

The built-in logic will adapt the form to the label template:

1. The form will display an edit field for each variable object from the label. So the user can easily enter the data.

NiceLabel

- 2. The form will display a table with database records, if you use a connection to the database in the label
- 3. The form will display the live label preview. As soon as the print operator enters new values for objects, or selects new record in the table, the label preview will update in real-time.
- 4. The form will include a drop-down list with all available printers. The print operator can simply choose another printer and the same label template will print to it. The selected printer will be remembered for the next time, so you only have to do the selection once.
- 5. The form will include a possibility to modify printer driver settings, such as speed and darkness on-the-fly.
- 6. You can adjust the positions and sizes of the objects, you can change logotype and you can manually add some objects.

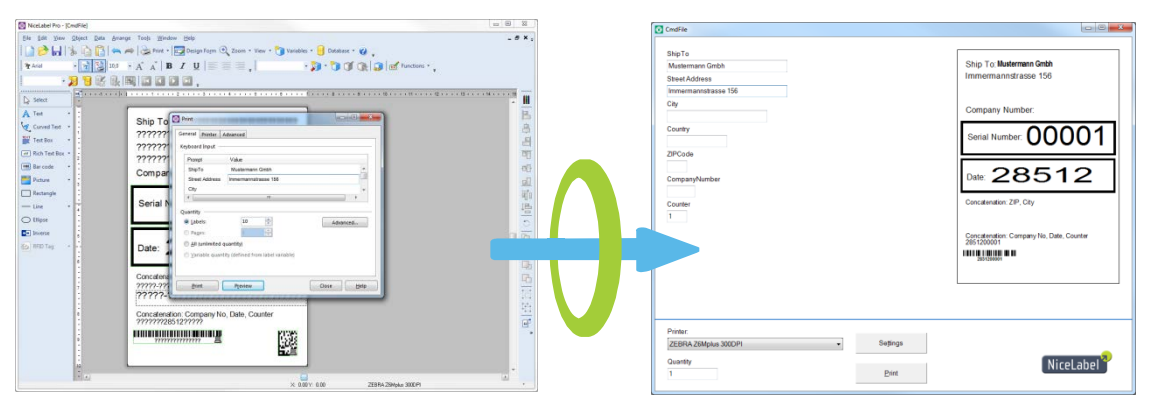

Figure 1: Automatic generation of print screen from the label template

The generated form makes it possible for print operator to access all necessary controls for label printing from the same screen.

The new possibility of self-generating form applications is available in **NiceLabel Designer Pro** and **NiceLabel PowerForms Desktop** products.

#### <span id="page-6-0"></span>Export to EPS

The option Export to EPS allows the designer to save the label design in the EPS (Encapsulated Postscript) file format. EPS is vector file format and is a common method of exchanging data between graphic design applications.

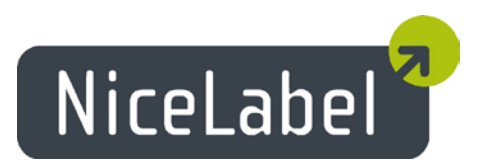

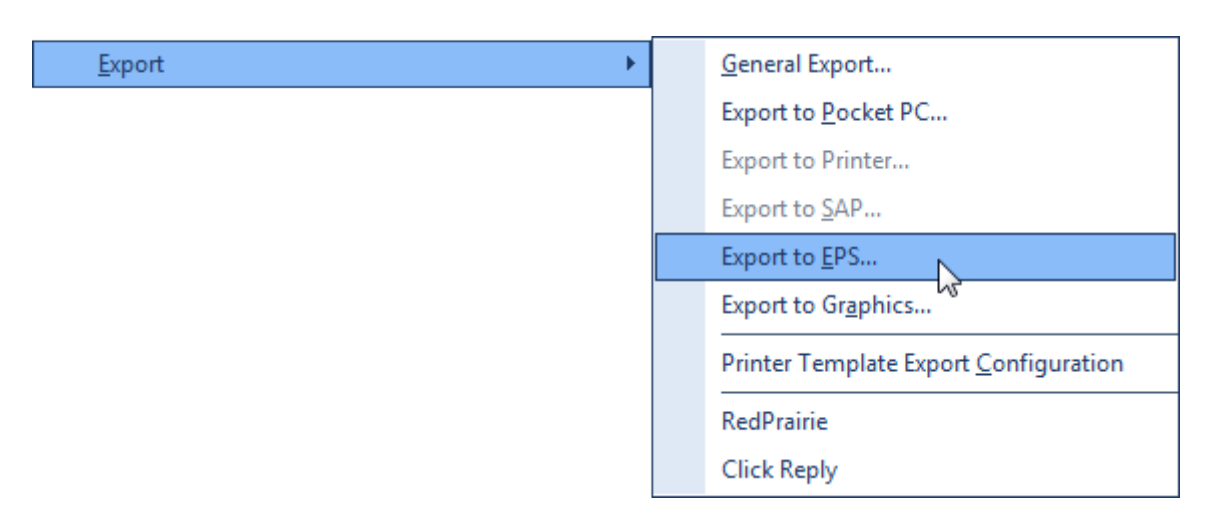

Figure 2: Export to EPS works in all Windows

To save data to EPS, NiceLabel requires a Postscript driver to be installed in Windows. This feature now works also with the common Postscript driver shipping with the modern Windows operating systems.

#### <span id="page-7-0"></span>Export to SAP

The option Export to SAP will convert the current label template to an SAP's ITF (Interchange Text Format) file. ITF is a SAPscript format for storing and displaying SAPscript texts. NiceLabel will describe the objects from the label in the "SAP language". The ITF file will contain printer commands for the specific printer and the containers for variable contents that will be filled from SAP at print time.

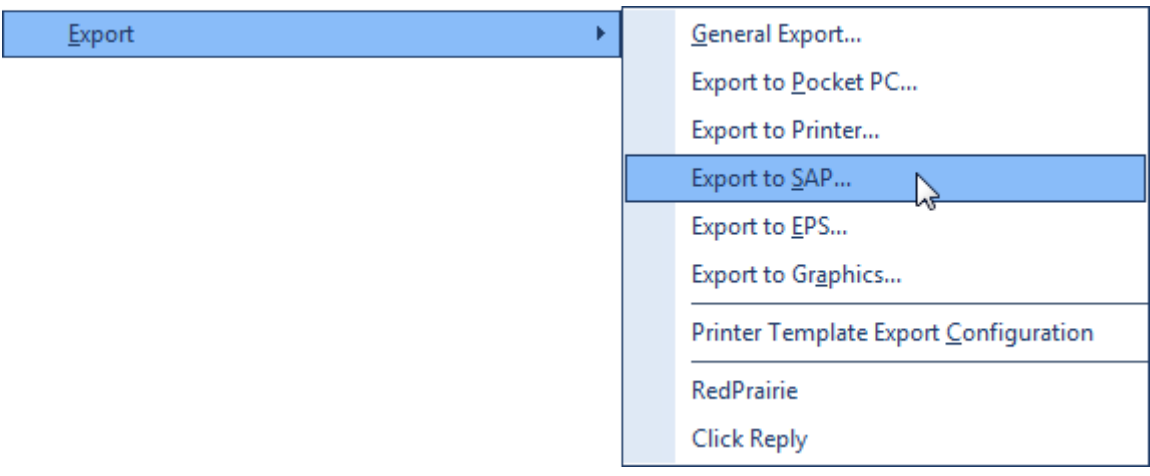

Figure 3: Export to SAP available in more products

This option was available in NiceLabel Suite in V5. In V6 it is available in the product NiceLabel Designer Pro and above.

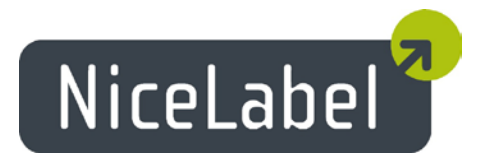

#### <span id="page-8-0"></span>Support for Python scripting language

Sometimes you need some additional functionality in the label designer, such as support for a special check digit algorithm the customer has, or support for barcode encoding algorithm, or support for decision making before the label is printed.

You can already enjoy Visual Basic scripting in the application NiceLabel Pro.

NiceLabel V6 adds support for Python programming language for everybody that needs more processing power and versatility in the label.

To use Python in your labels you have to install Python engine on your machine. Follow the instructions in the Knowledge Base article KB249.

#### <span id="page-8-1"></span>Save hard-coded label copies

The label designer can choose quantity defaults for each label template. The values for "Labels" and "Identical label copies" can be embedded into the template.

This is a time-saver for print operators that usually print the same amount of labels. They only have to confirm the already set values.

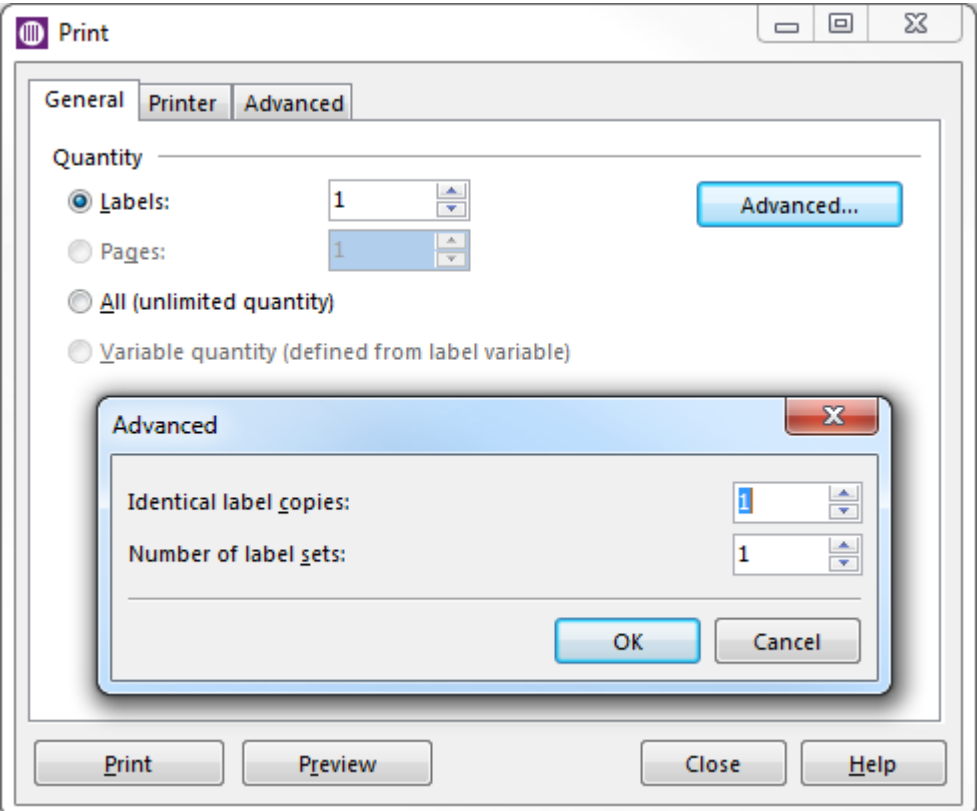

Figure 4: Option for "Identical label copies" is saved into the label template

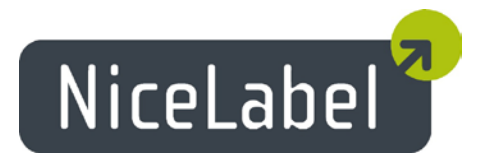

#### <span id="page-9-0"></span>Negative offset for Date Addition function

You usually use Date Addition function to add fixed or variable number of days, months or years to the input data and thus calculate the expiry date in the future.

Now you can provide the negative date offset, so the date can be calculated in the past.

#### <span id="page-9-1"></span>NiceForm

#### <span id="page-9-2"></span>"EasyForms" operation mode

When you use NiceForm in the NiceLabel Designer Pro product, the EasyForms mode is enabled. In this mode, NiceForm is limited to the most frequently used features.

"EasyForms" helps the design-user make the step from "printing from label designer" to "printing from custom-made printing applications". The printing application (also called printing form) is auto-generated when you click the Design Form button in the label designer, or even when you click the Print button.

"EasyForms" only enables the common objects such as Text, Picture, and Frame. There are no variables or databases to worry about. There are no detailed object properties or lists of actions.

Some useful shortcuts have been added to the application. When you create the text object whose value starts with "www." or "http://" or "mailto://" and similar, NiceForm will automatically make the object clickable. When it is clicked upon in the Run mode, the Web page will open in browser.

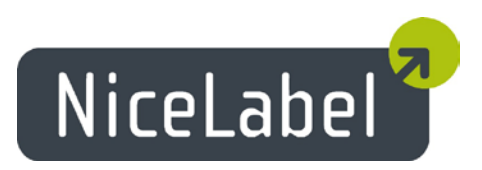

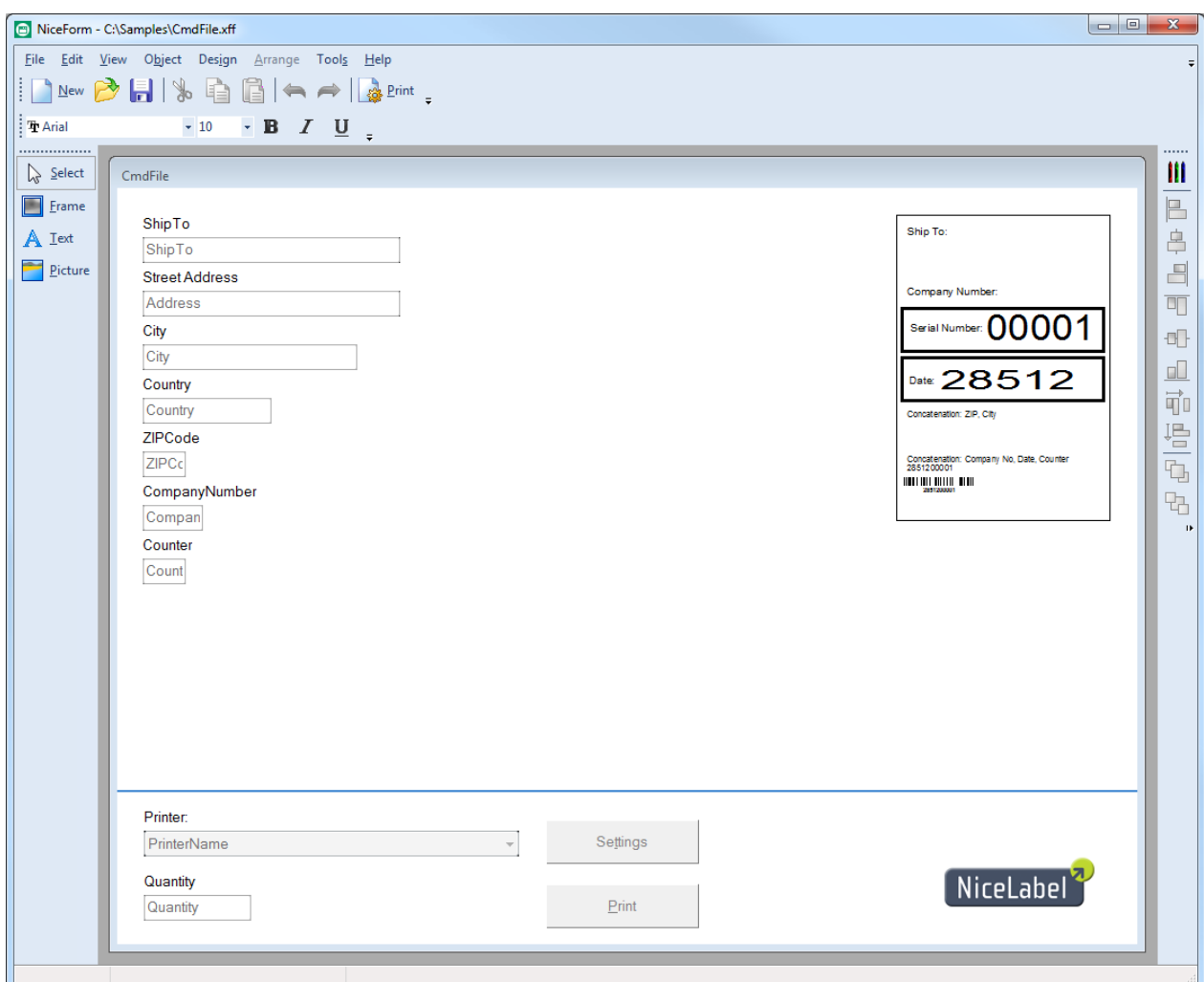

Figure 5: NiceForm funning in "EasyForms" mode

The usual workflow with "EasyForms" is the following:

- 1. Create a label in NiceLabel Pro.
- 2. Click the Design Form button or Print<sup>[1](#page-0-0)</sup> button.
- 3. The print-time data-entry application is automatically generated and opened in design mode.
- 4. Add new objects to the form (such as Text or Picture); you can modify the object size and position.
- 5. Save the form and it's ready to be used.

 $\overline{a}$ 

 $1$  When you click the Print button or select File -> Print, you are prompted if you want to use EasyForm. If yes, the print-time data-entry applications run directly in the Run mode.

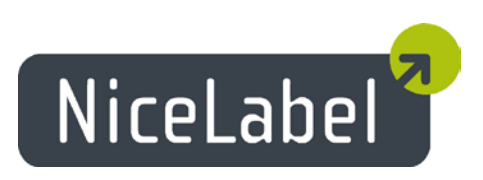

#### <span id="page-11-0"></span>More powerful "New Form" Wizard

The "New form" Wizard in NiceForm has become more flexible.

It still contains all the functionality from V5 and also adds the following functionality to each generated form:

• **The drop-down box of all installed printer drivers.**

The printers are not hard-coded in the drop-down box. Each user will see the drivers from his machine. The selected printer will be used in the Print action.

• **Settings button.**

By default, all printer-driver related settings, such as speed and darkness are hardcoded to the label at design time. However, the printing operator can override the defaults by clicking the Settings. The standard printer driver properties box will open, where the operator can fine tune settings.

For controlled environments where the operators are not allowed to make any printer adjustments, the button can be easily removed from the form.

• **NiceLabel logo.**

You can simply double click the NiceLabel logo and replace the image with your logo.

• **A line.**

A line separates the upper "data-entry" part of the form, which contains objects and preview from the bottom "control" part of the form.

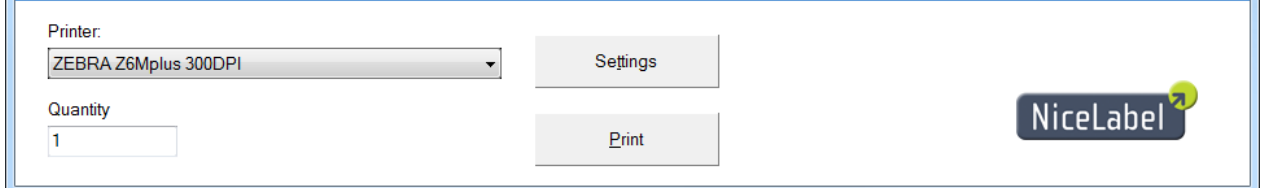

Figure 6: The printer section added automatically to the form

#### <span id="page-11-1"></span>New templates for form applications

NiceForm is available with many new templates that you can use to build your own applications. The templates define defaults for the objects, such as colors, sizes, fonts and similar.

#### <span id="page-11-2"></span>Included samples real-life NiceForm applications

A huge collection of real-life form application samples is included with the NiceLabel PowerForms Desktop product. All samples are available in the Samples folder at "c:\Program Files (x86)\EuroPlus\NiceLabel 6\Samples\Forms".

Run NiceForm then open and run form **Menu form.xff** to get started.

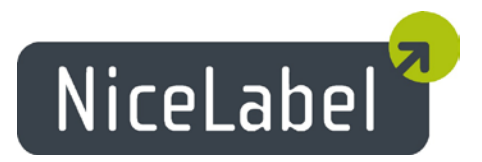

#### <span id="page-12-0"></span>Variable text on buttons

Button text can be variable.

This can be useful for multi-lingual forms, where the actions defined in the button are always the same (Open label, Set printer, Print), but the string displayed in the button should match the language the user selected in the form.

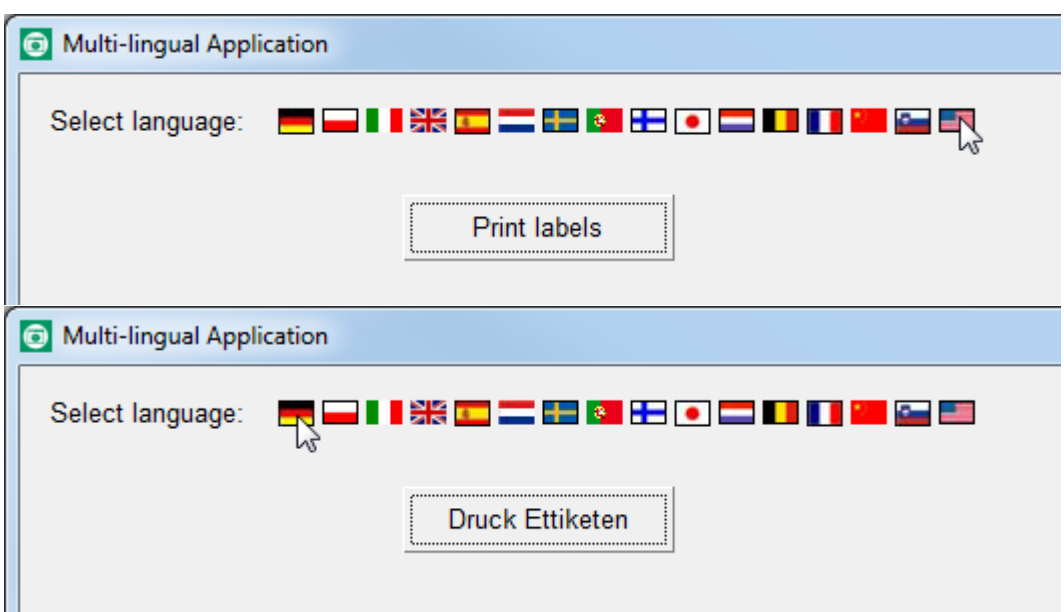

Figure 7: Variable button text

#### <span id="page-12-1"></span>"Kiosk mode"

NiceForm can operate in a semi-kiosk mode.

You can run the form application in full screen mode and prevent the user from closing it though the "X" button in the upper-right corner and prevent the user from resizing the application.

The application can still be closed using an Alt-F4 Windows shortcut.

#### <span id="page-12-2"></span>New events "On mouse enter" and "On mouse leave"

The Preview, Picture and Text objects include new events. Actions can be triggered upon mouse cursor hovering over the specific object, or when mouse cursor is moved away from the object.

This functionality allows building of applications that highlights the areas below the cursor, or as indicator whether the element below the cursor is clickable (has some action defined when the user clicks it) or not.

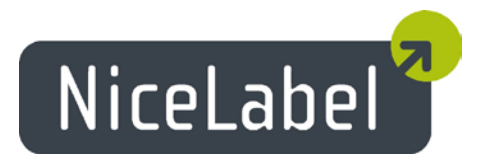

www.nicelabel.com, info@nicelabel.com

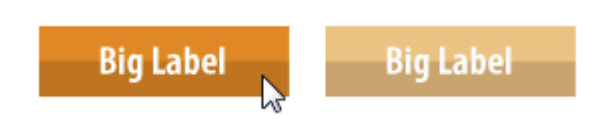

Figure 8: Highlighted image when the cursor hovers above it

Typically, this can be used to create "animated" menus in form applications that you are used from Web applications.

#### <span id="page-13-0"></span>Updated "Execute SQL Statement" action

Currently "Execute SQL Statement" action evaluates the provided statement and decides if SELECT or some other statement is used. If SELECT is used then another method is used to execute command than when other statement is used. The decision-making model cannot always determine what kind of statement is used, particularly when many nested statements are combined.

Now the user has an influence upon what he wants to achieve with the provided SQL statement. The options are:

- Automatic: NiceForm will make the decision about the type of statement (existing functionality)
- Returns set of records: SELECT statement is used
- Does not return set of records: some other statement is used, besides SELECT

#### <span id="page-13-1"></span>Tab key loops object selection

When you press the Tab key, the selection will move from one object to another. The order of selection is from the left-most object to the right-most object on the form.

The functionality is useful if you want to select the object without using the mouse, if there is some small/hidden object on the form that you cannot easily select otherwise, or when several objects overlap each other.